# **How to use Tutorial Direct**

Tutorial Direct is the ACU online class allocation system, accessible from any device with Internet access. As a student, you are able to browse available classes for all units in which you are enrolled and select the timeslots that you would like to attend.

Prior to Tutorial Direct opening for your campus, the system will be open in "Read Only" mode so that you can login, view your timetable options and learn to navigate the system.

Before allocating to classes in Tutorial Direct, you should plan. The system is "first come, first served", so there may be competition for some classes and the more popular classes will fill quickly.

Look at the full ACU web timetable and refer to the webpage, "Your timetable" for clarification of any issues.

Check each of your units to see how many and what kind of classes you need to attend. Wherever there is more than one class for a unit, you must select the one you prefer in Tutorial Direct. This guide explains how and when you need to select classes.

Plan and note down your ideal timetable in advance, so you can choose your preferred classes quickly and easily. It is important to have fall-back options prepared in case some of your preferred classes are filled.

Ensure that none of your choices occur at the same time or overlap each other, otherwise you will have a 'clash' and only be able to select one class.

Until your campus opening day, you will not be able to allocate to any classes.

Please read the following instructions carefully.

## **Logging In**

1. Go to the Tutorial Direct Login Page.

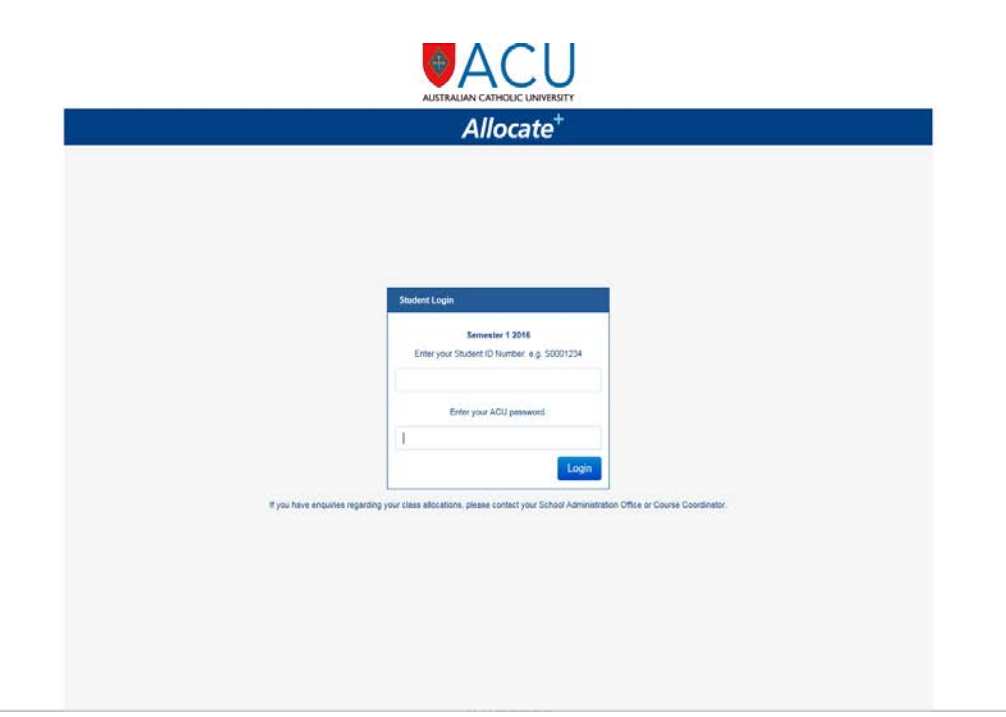

- 2. Enter your username (Student ID number) eg S0001234
- 3. Enter your ACU password.
- 4. Click Login.

#### **Selecting Classes**

Once you have logged in, you will see the units in which you have enrolled down the left-hand side of the screen. Each unit is broken into the various class types that you need to attend. Further explanation of class types is provided at the end of this document.

By clicking on the Sort by dropdown arrow, you may choose to view your units by:

- Alpha alphabetical order
- Task as you allocate yourself into classes, they will move to the top of the list. Classes to which you have not yet allocated will move to the bottom of the list.
- Status will separate classes into those which you still need to allocate (Select) or don't need to allocate, as there may be only one class option (Adjust).

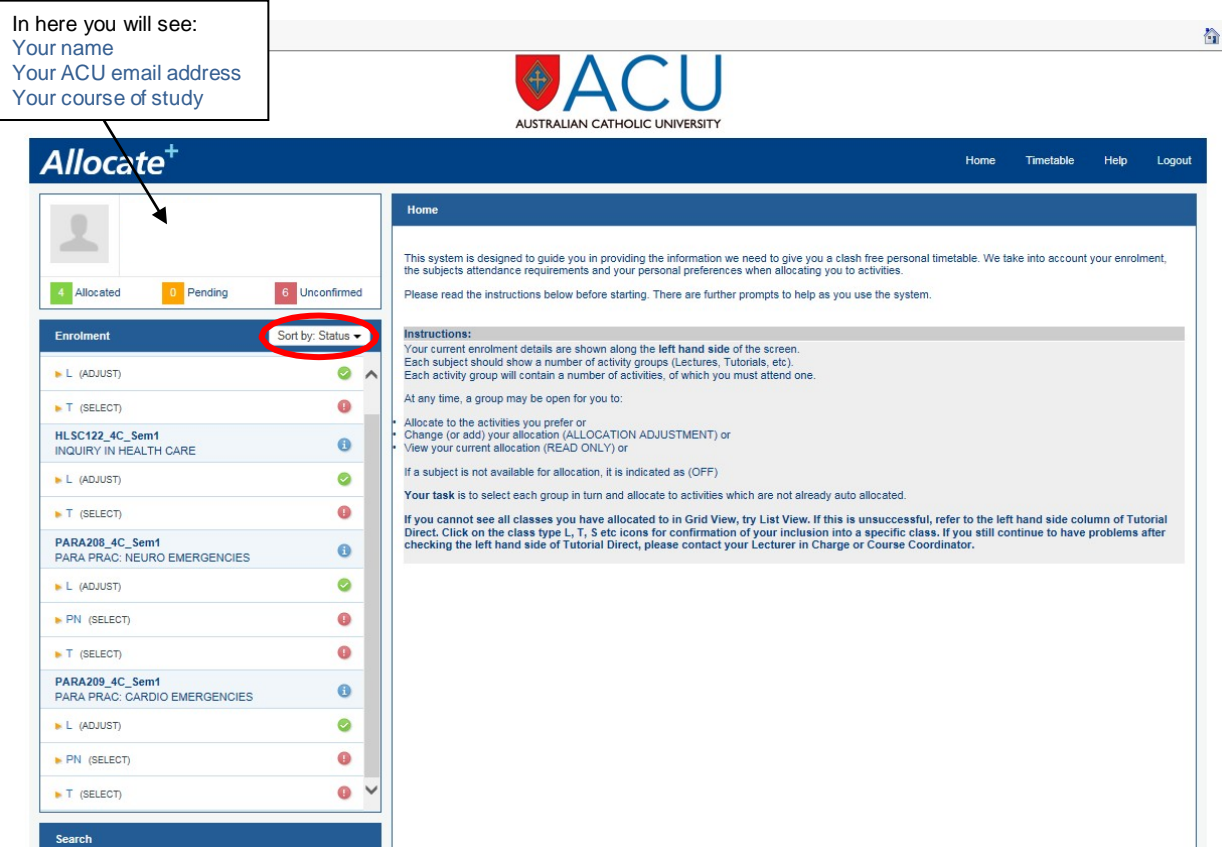

- **1.** Select the 'Class Type' for a unit from the left-hand side column (eg L Lecture; T Tutorial; W – Workshop: P – Practical etc) and click on the vellow arrow for that particular class.
- **2.** If '(Adjust)' already appears against a class type, you do not need to select a timeslot for this class as you have been automatically allocated by the system as there is only one choice of class.
- **3.** If '(Select)' appears against a class type, you need to choose from the available options.

As an example, if HLSC120 Lecture is selected, the following screen will appear. Note that (Adjust) appears next to the class type – Lecture. This shows that a choice does not need to be made.

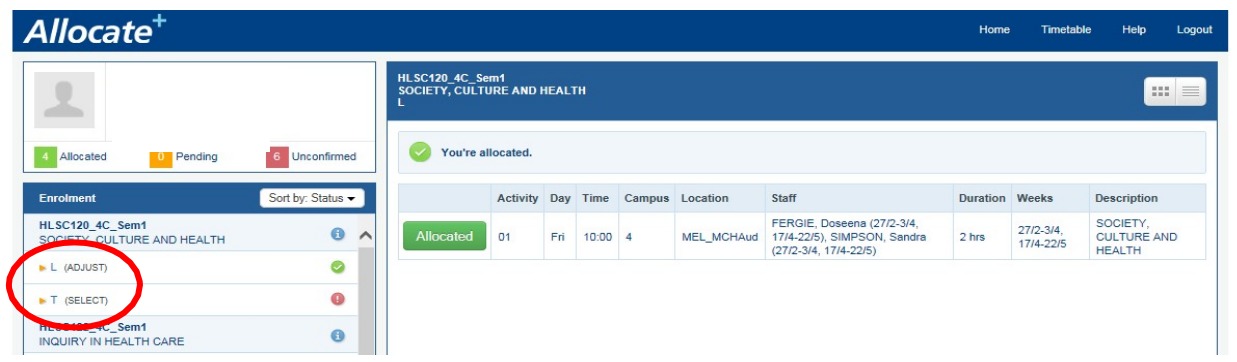

There is only one class and "You're allocated" to it, indicated by **C**. The information on the right hand side provides further detail about this class. Note the icon **Representation** 

As (Select) appears next to the HSC120 Tutorial, you will need to allocate yourself to a class for this unit. The  $\bullet$  symbol indicates that a class has not yet been chosen.

Tutorial 1 (below) is not an option as it would clash with another class you are attending at that time. You will not be able to select this tutorial.

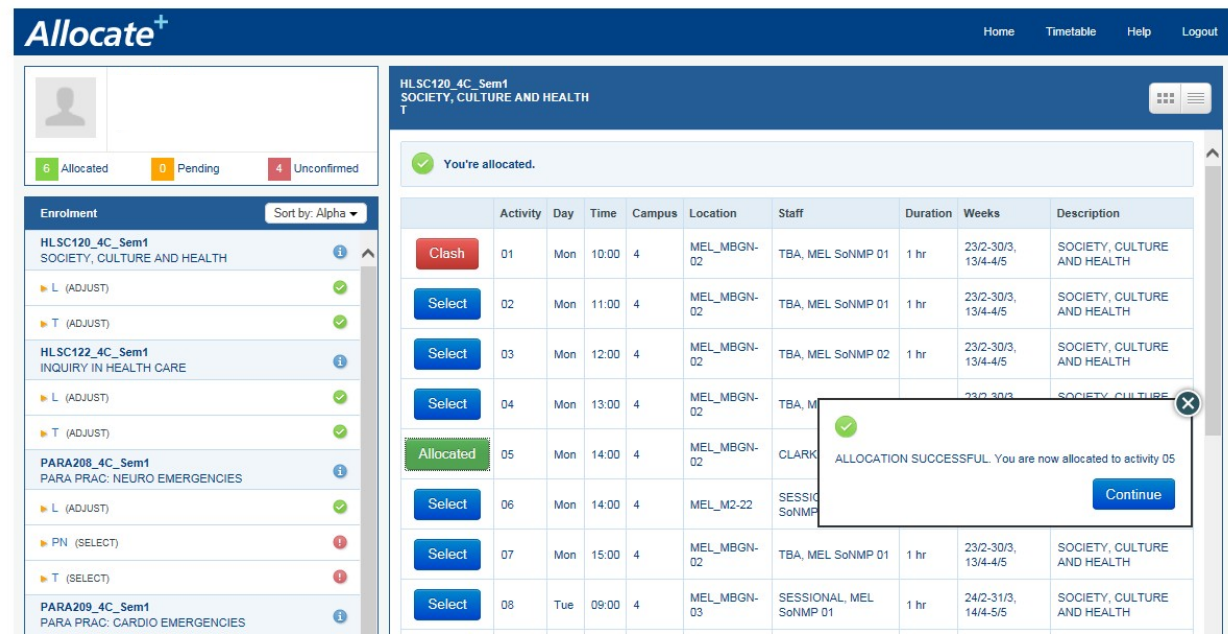

In this case, Tutorial 5 has been chosen by the student by clicking on select which then changes to

**Allocated** to show that the selection has been successful.

Click on **Continue** to carry on with the allocation process for all units in which you are enrolled.

The **infinity** icon, as seen below, indicates that the class has reached it capacity and you will not be able to allocate to it.

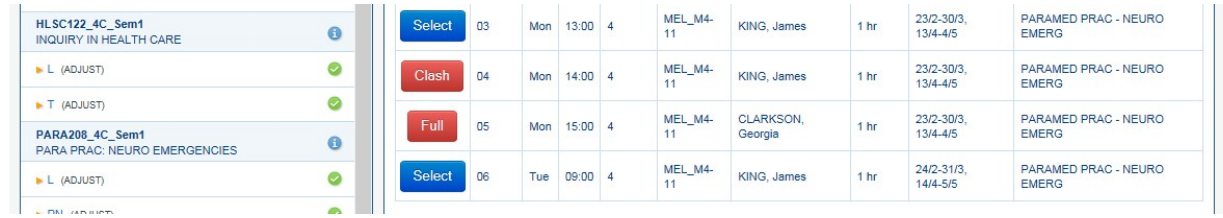

Should you require additional information about a unit, the Information icon  $\Box$  will take you to the Course Enrolment Guides webpage.

It is possible to change your allocation if you wish to do so by clicking on  $\Box$  Select for another class, however, your old allocation will then be gone and your place made available to other students.

## **Viewing your Allocations**

Click on the Timetable link on the toolbar.

This shows your timetable in a Grid View (as below). If you prefer to see your timetable in a List View, click on the List icon on the top right hand side of the screen.

Timetable Help

Logout

Home

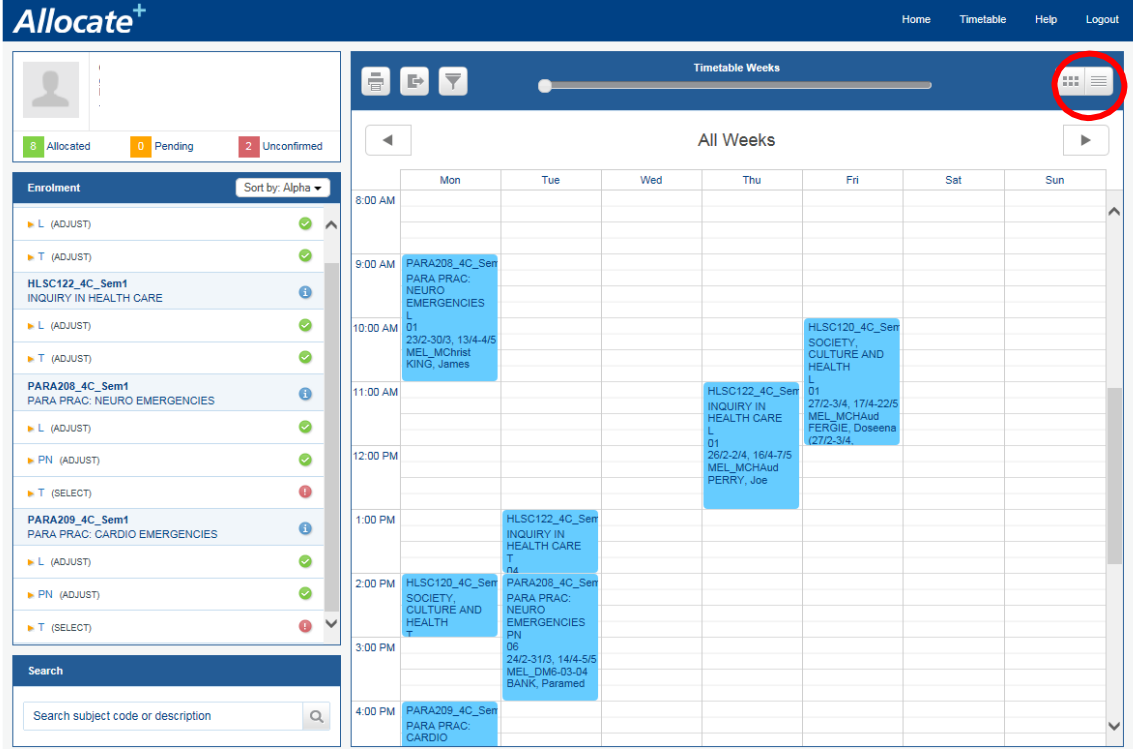

#### List View

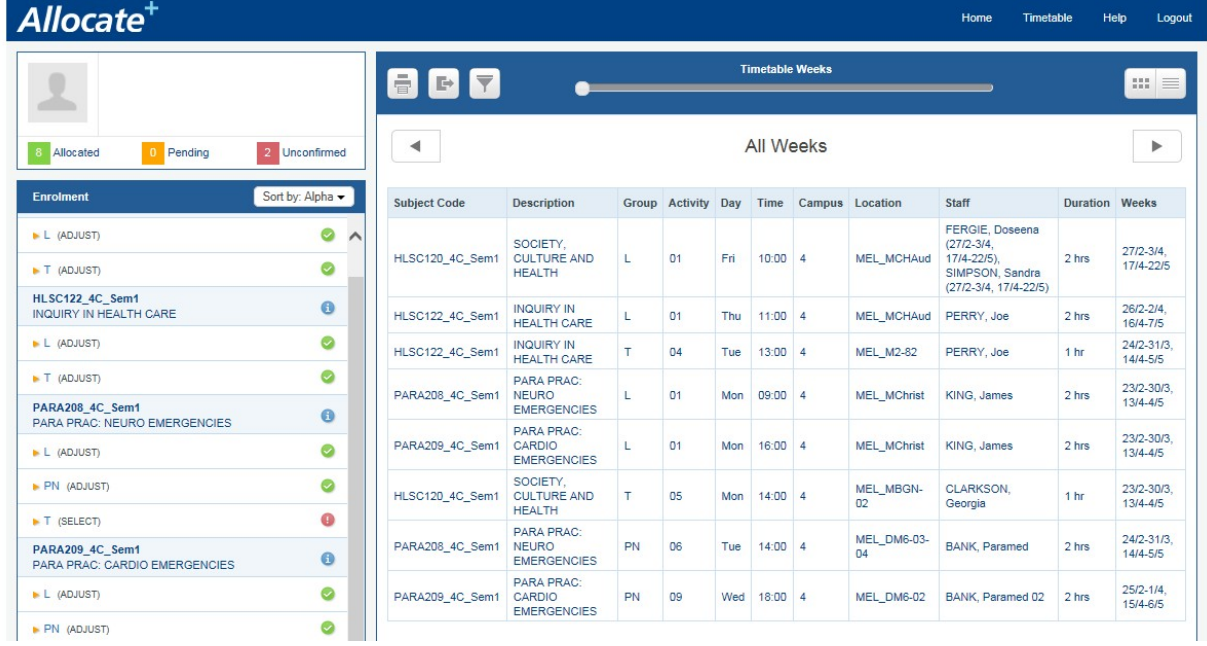

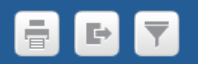

This tool bar allows you to:

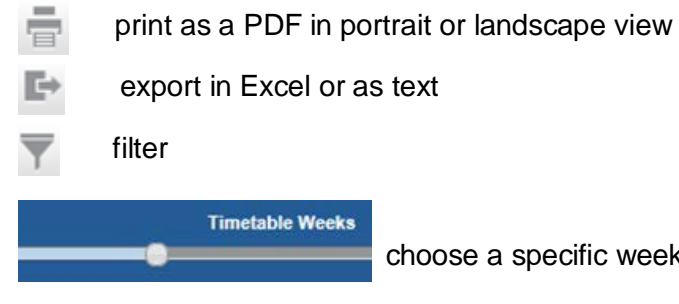

choose a specific week in the semester by sliding along the scale

When you have completed your allocations, click on Logout on the top menu bar to exit the system.

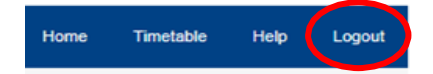

### **Activity Types**

Generally:

Numbered Activities (T1, T2, T3 etc) are repeat classes. Students choose one of these classes to attend.

Lettered Activities (LA1, LA2, LB1, LB2 etc) are a series/sequence of classes. Students must attend A and B and C etc.

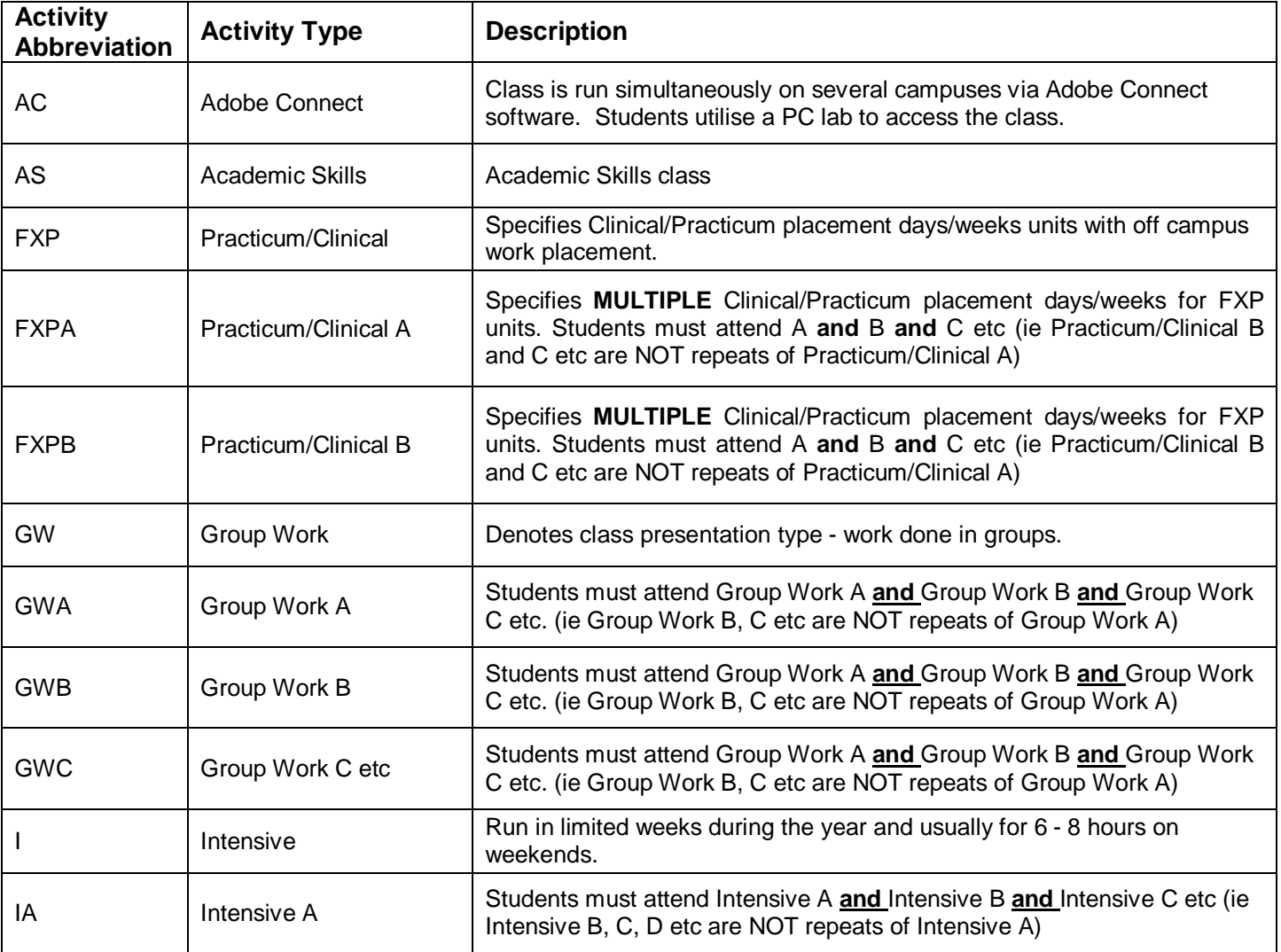

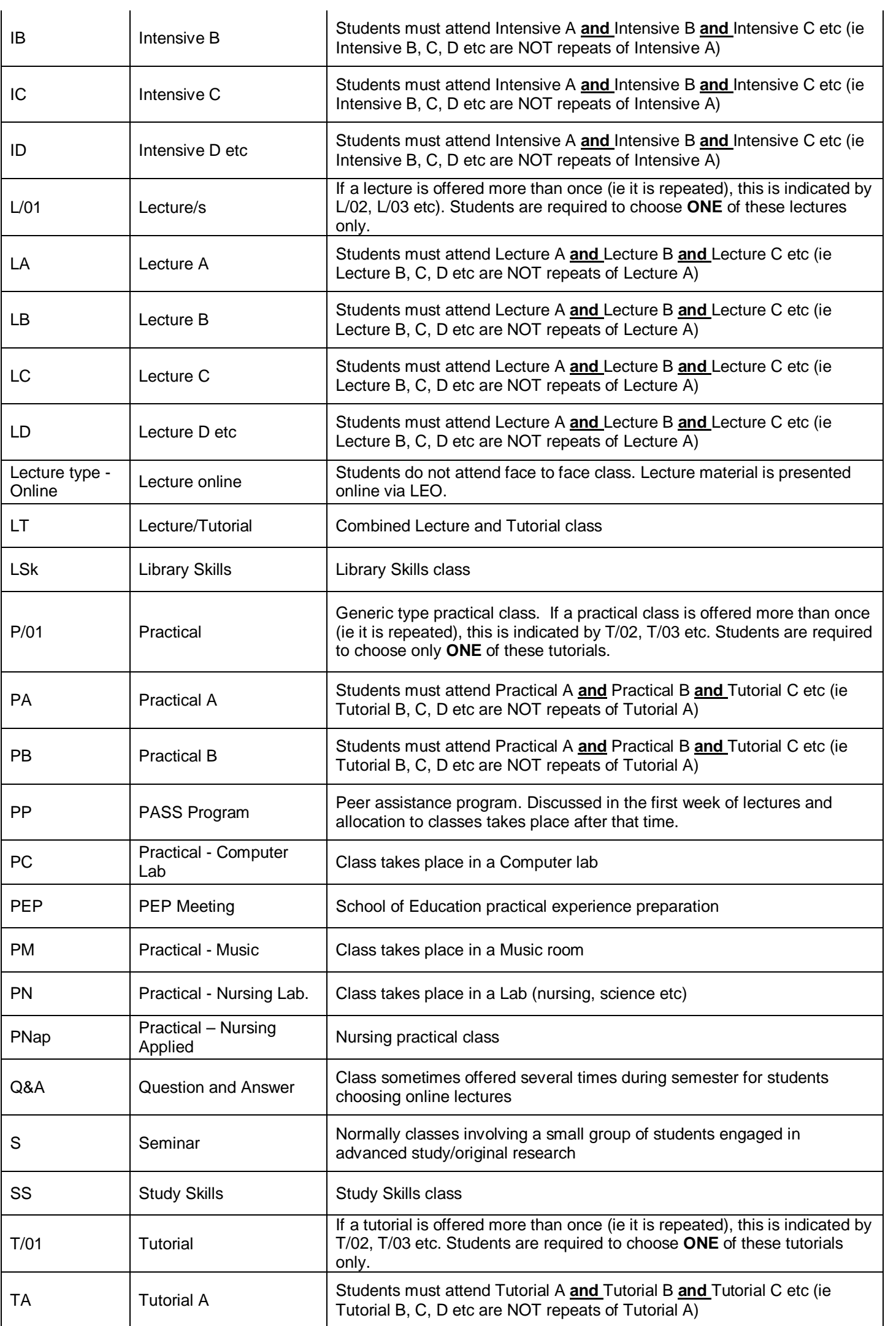

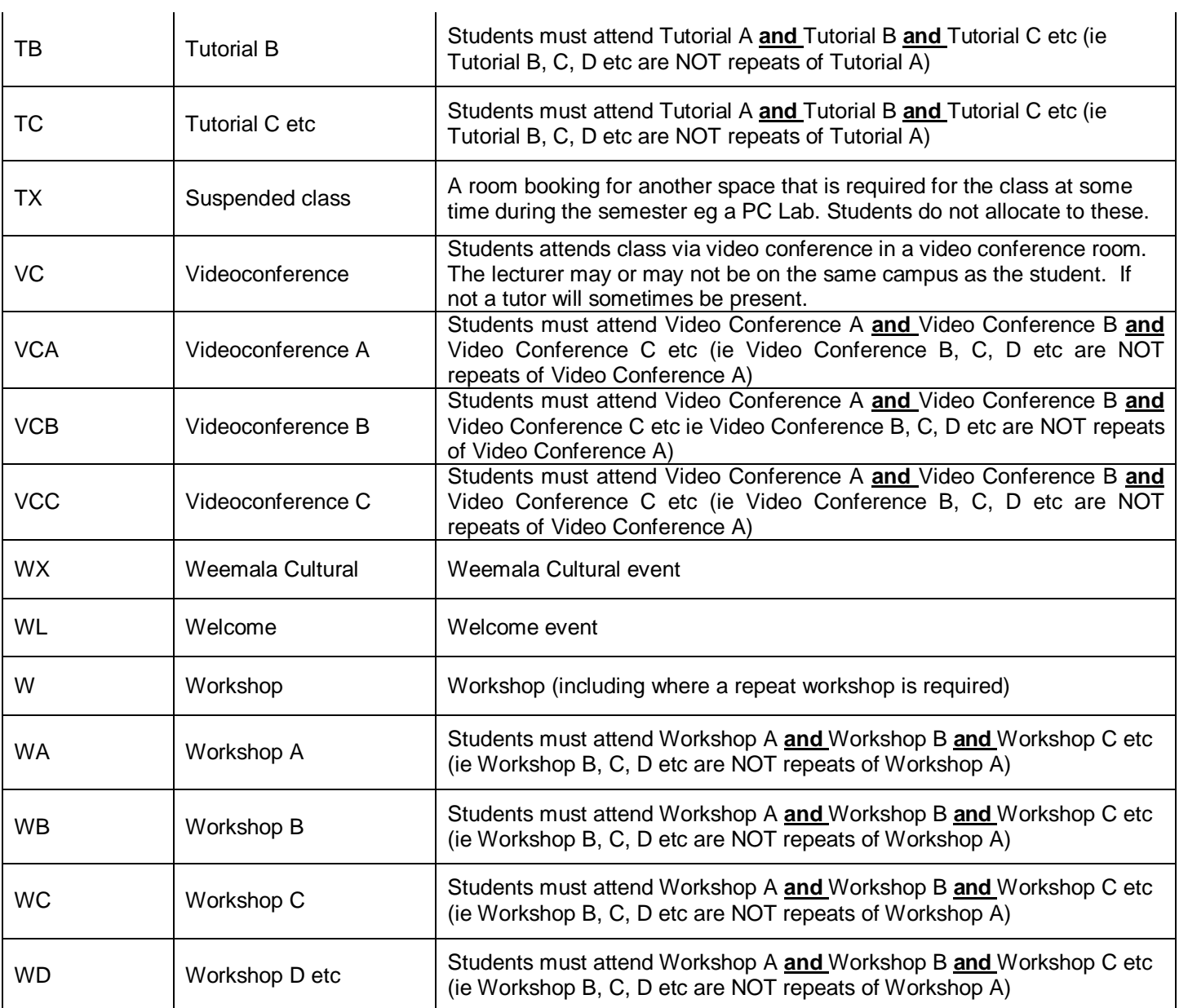